1

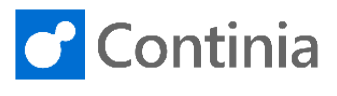

When you handle documents in the Continia Web APPROVE CREECT CM FORWARD A PUT ON HOLD Approval Portal you have several actions available. Let's have a look at the possibilities. My Open Approvals -To open the document page, select the invoice from  $\sqrt{\phantom{a}}$  Actions Document  $\uparrow \downarrow$  Name  $\uparrow \downarrow$  | Comment "**Lewis Home Furniture**". **Your documents for approval**  $Q_{\text{eff}}$ Lewis Home Furniture Invoice 1003  $Q \nightharpoonup$ Invoice 1004 2 documents At the top of the page a selection of actions is **C** Continia Web Approval Portal × available when handling documents in the Continia **O** APPROVE  $\odot$  reject  $C\cong$  FORWARD  $\overline{A}$  put on hold  $\overline{A}$  use template  $\overline{A}$  previous next  $\rightarrow$ Approval Portal: Approve, Reject, Forward and Put on Lewis Home Furniture Hold. Invoice Type here to comment or **Number** 1003 To approve a document, use the "**APPROVE**" action **All** Comments Attac Vendor Invoice No. 44444478 in the top left corner of the page. 20/04/2019 Date When the document is approved it will either be sent Due Date 03/06/2019 Department to the next approver in line or returned to the Account Project Payables, if you are the last one to approve the Approvers <sup>O</sup> 1. Richard Lum 2. Annette H document. The next document awaiting your approval is automatically shown in the approval portal. Continia Web Approval Portal # Purchase - Sales -To reject a document, use the "**REJECT**" action which is placed as the next action at the top of the page. When rejecting, the document will either be returned Lewis Home Furniture to the previous approver or sent back to the Account Invoice Payables department. How far back in the flow the Type here to com imha  $\sim$ document is rejected is up to the approver to choose. All Comments Attachr Vendor Invoice No. 44444478 Please select the "**REJECT**" action now. Date 20/04/2019 Due Date 03/06/2019 Department Project Approvers <sup>O</sup> 1. Richard Lum When rejecting a document, you get asked to fill in the reason why the document is rejected.  $\overline{\mathbf{x}}$  $D<sub>03</sub>$ on to reject this do  $\vert \cdot \vert$ Depending on the configuration of the approval settings in Document Capture, it might be necessary to choose a reason code from a predefined list of Continue Cance rejection codes. Open the rejection code list by selecting the "**dropdown**" button to the right. Select a reason code. In this situation the "**Not for me**" is suitable.Invoice 1003 ase specify a reason to reject this document  $\sqrt{\frac{3}{2}}$ 001 Not for me  $004$ Fake invoice/credit memo  $\epsilon_{\rm iso}$ 

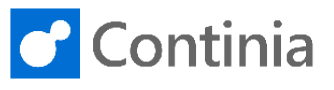

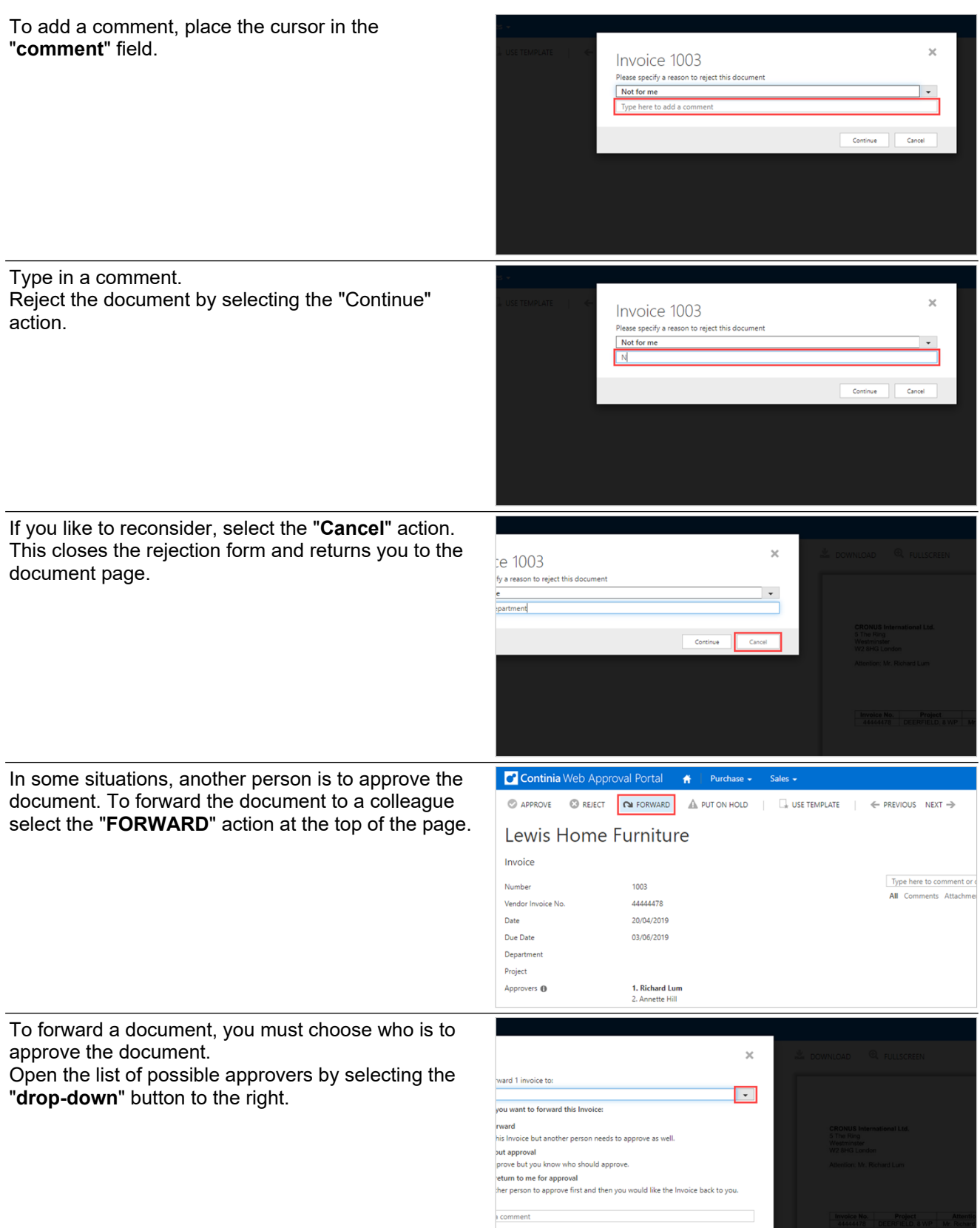

and the continue of Continue Cancel Cancel Cancel Cancel Cancel Cancel Cancel Cancel Cancel Cancel Cancel Cancel Cancel Cancel Cancel Cancel Cancel Cancel Cancel Cancel Cancel Cancel Cancel Cancel Cancel Cancel Cancel Canc

3

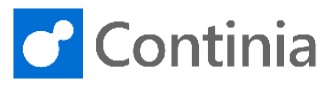

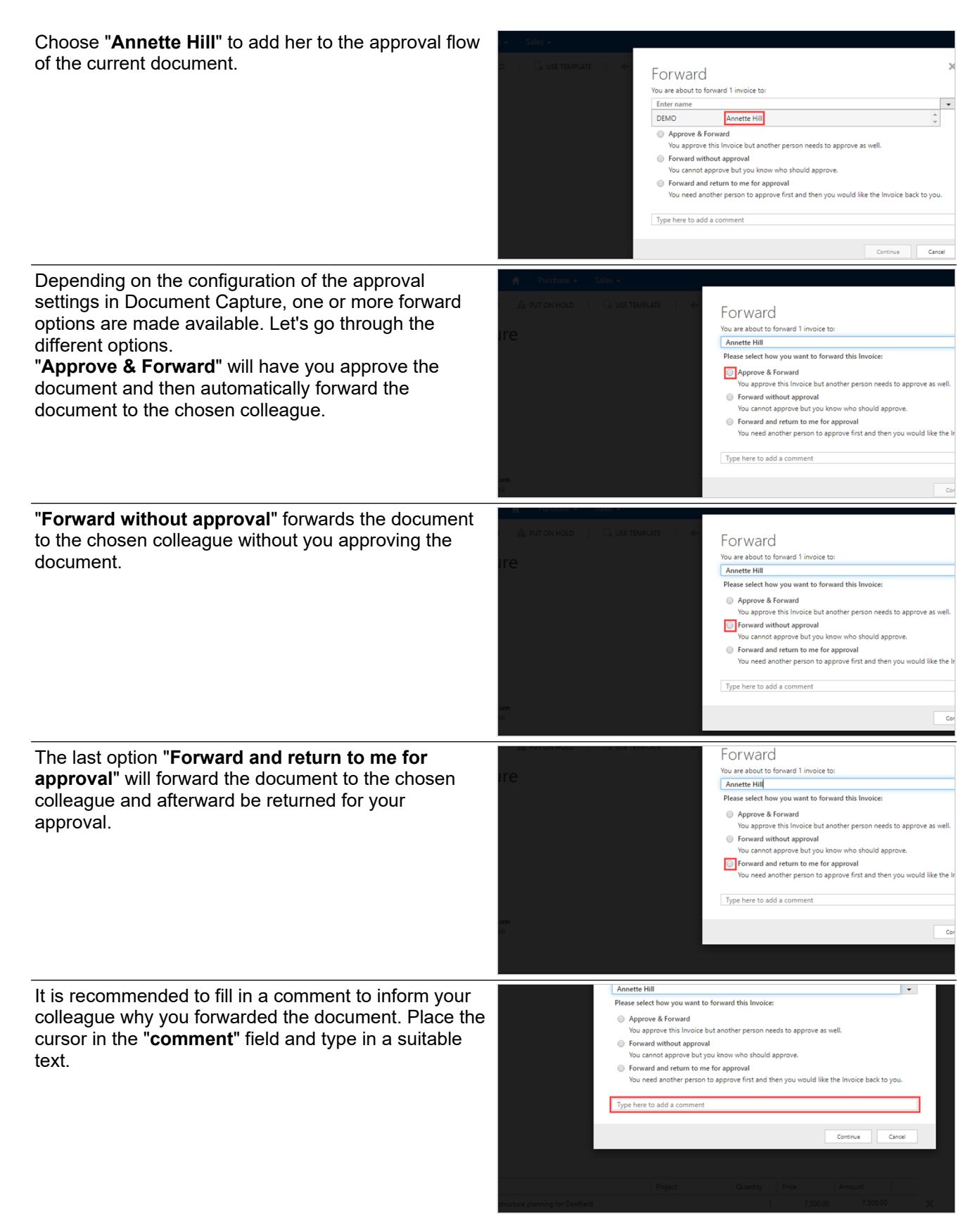

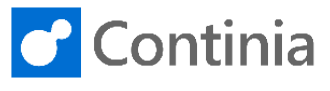

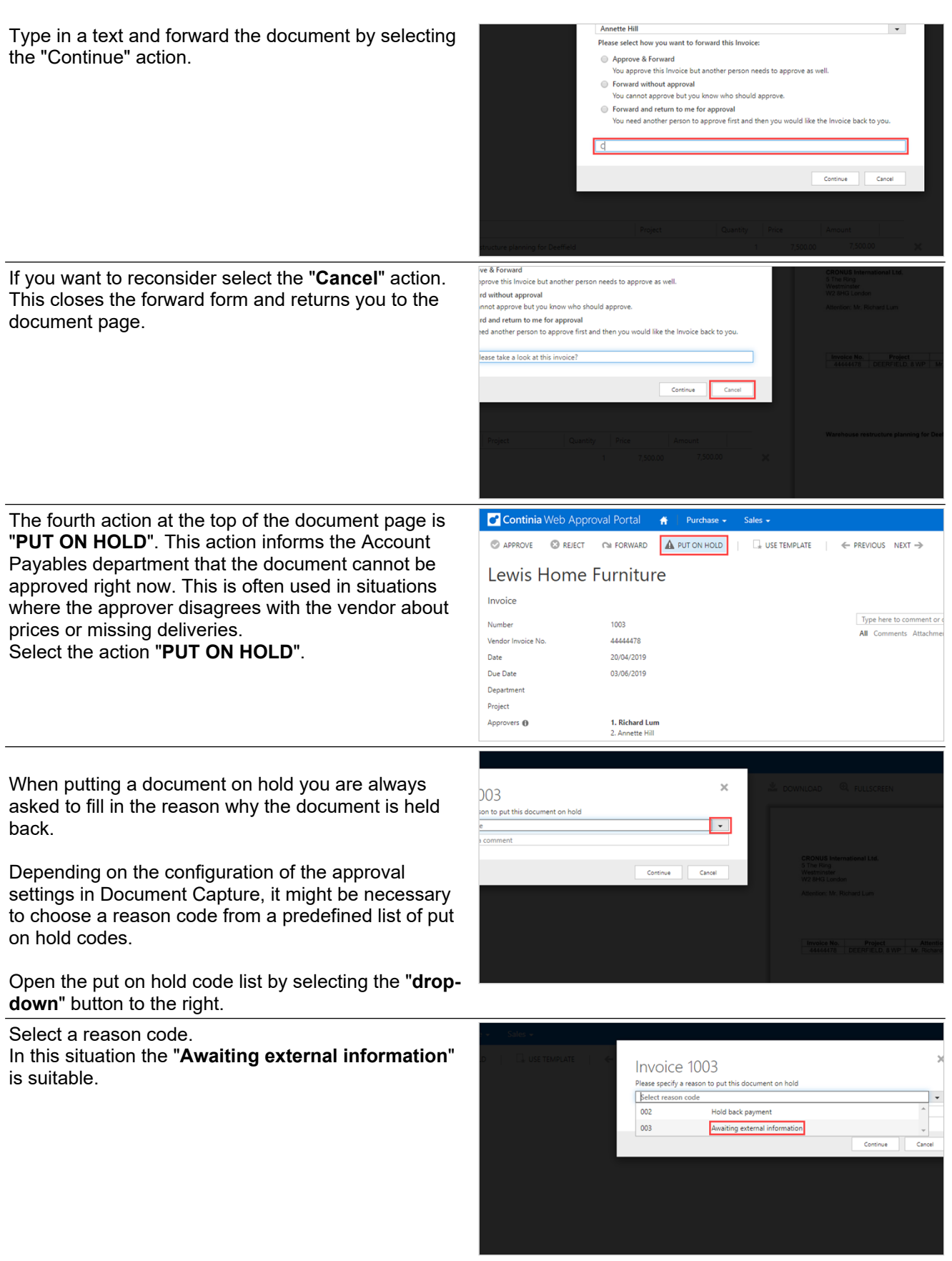

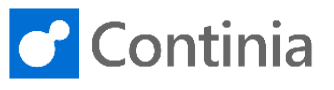

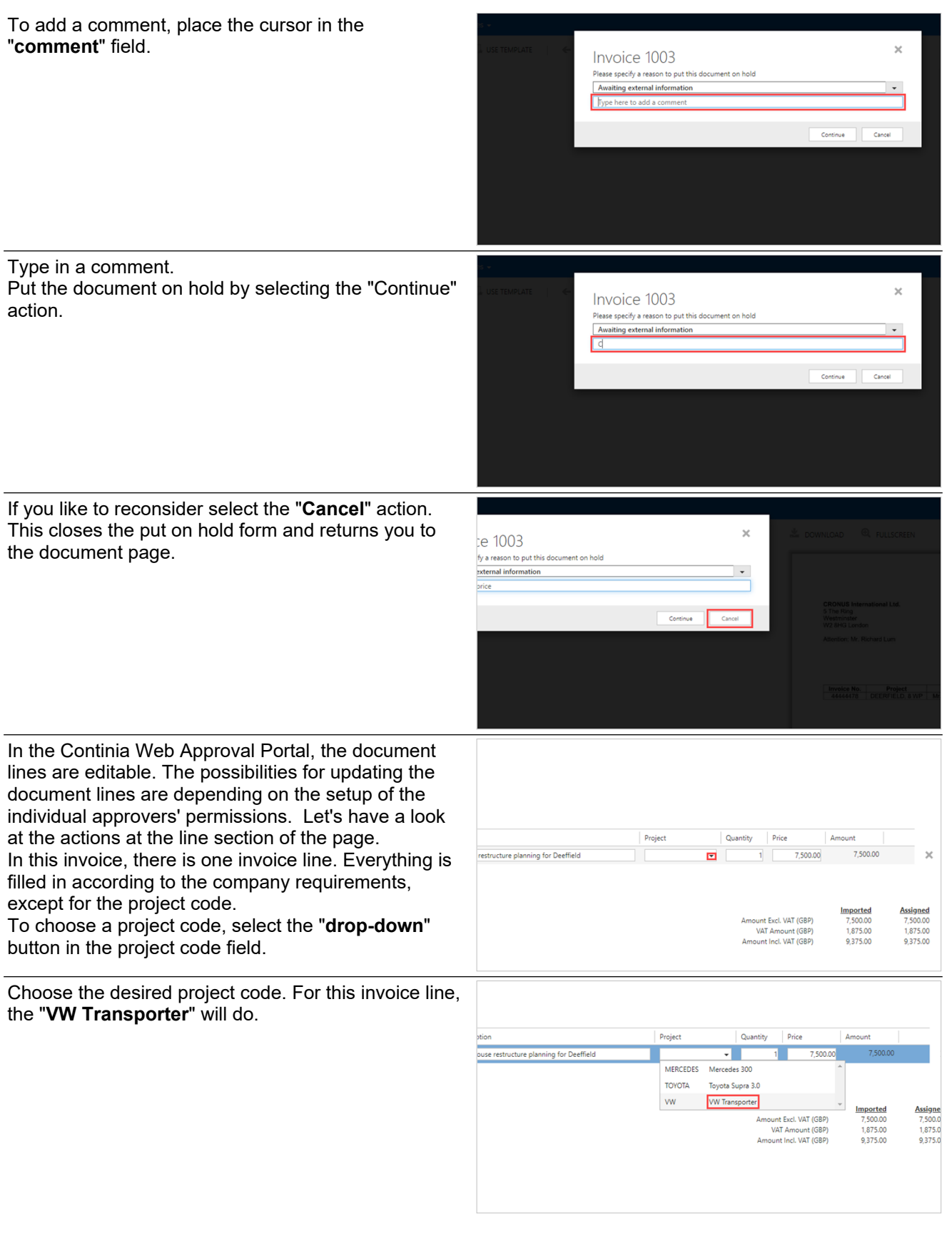

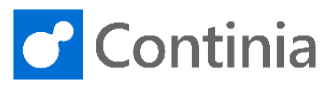

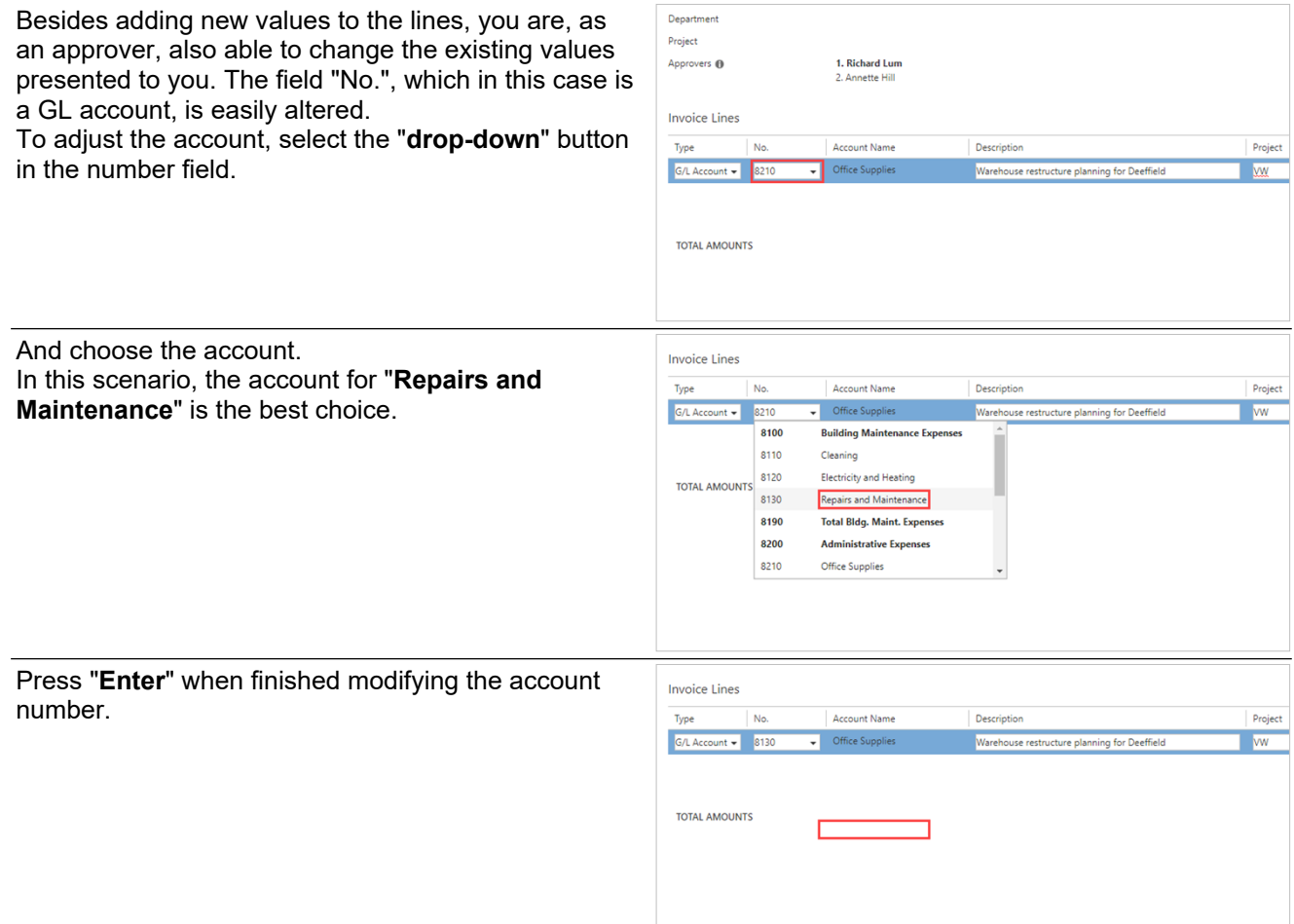